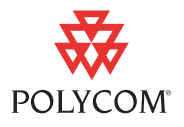

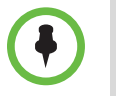

This software meets the latest U.S. Department of Defense network requirements for listing on the Defense Switched Network (DSN) Approved Products List (APL), as tested by the Joint Interoperability Test Command (JITC) and maintained by the Unified Capabilities Certification Office (UCCO).

This document provides the latest information for security-conscious users running version 2.7.0\_J software. The information in this document is not intended to imply that DoD or DISA certifies Polycom HDX systems. In order to use Polycom HDX systems in a DoD environment, the software version must be listed on the Defense Switched Network (DSN) Approved Products List (APL). For a listing of certified software versions, refer to www.polycom.com/solutions/industry/index.html

This version of the software must be set to use the Maximum Security profile.

The Polycom HDX software uses OpenSSL FIPS Object Module (Software Version: 1.2). This usage provides FIPS-140-approved cryptography for systems.

## Upgrading and Deploying your Polycom HDX System

When you upgrade your Polycom HDX system to version 2.7.0\_J, if the factory partition contains an officially released HDX version, both the main system and the factory partition are automatically upgraded. If you later perform a factory restore, the system returns to version 2.7.0\_J instead of to the software version originally installed on the system.

After you install version 2.7.0\_J, downgrading to an earlier UC [APL-certified software version is not recommended. However, if you must](www.polycom.com/support)  install a previous software version, contact Polycom support at www.polycom.com/support.

To deploy Polycom HDX systems on the DoD Defense Switched Network (DSN), you must configure certain system settings and define your password policy. This document describes how to perform these tasks.

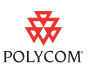

If a setting is mandated by a DISA Security Technical Implementation Guide (STIG) requirement, the specific STIG reference is listed along with the setting.

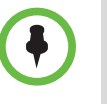

To mitigate certain network-based attacks, Polycom recommends that the network administrator configure port security on the switch to which Polycom devices connect. Security is enhanced by binding the device's MAC address to a specific physical port on the switch.

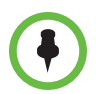

In order to comply with current DoD USB flash drive restrictions, log files should only be downloaded through the HDX web interface.

### Upgrading the Software in a Non-DHCP Environment

If you are installing the Polycom HDX system in a non-DHCP environment, you need to manually configure the LAN properties during the Setup Wizard. In the LAN properties screen, choose **Enter IP Address Manually** and continue through the next screens to finish configuring the LAN properties.

If you need to configure the system to use certificates or to customize other settings, you must access the HDX system's web interface using a computer located on the same network segment as the HDX system. Refer to the next section, [Configuring Security Settings in a Web Browser](#page-1-0) and to [Configuring](#page-15-0)  [the System to Use Certificates](#page-15-0) on [page 16](#page-15-0).

## <span id="page-1-0"></span>Configuring Security Settings in a Web Browser

You can configure some of the security settings on the local HDX screens. For other security settings, however, you must use the HDX web interface. Internet Explorer 8.*x* is the only web browser supported for version 2.7.0\_J.

## Using the Maximum Security Profile

The Maximum Security Profile lets you control particular fields in order to meet the highest security requirements (for example, systems used in government or military environments). The Security Profile can only be set in the setup wizard. You can run the setup wizard:

- **•** At initial setup
- **•** When you select **Erase System Flash Memory** during a system update
- **•** After a system reset when system settings are deleted

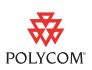

After the setup wizard is complete, the Security Profile setting appears as read-only in the Admin Settings.

#### To configure the Security Profile to Maximum:

>> In the setup wizard, enable **Security Mode** and set **Security Profile** to **Maximum**.

When you choose this setting, the system automatically sets certain fields to pre-defined values. After you set the Security Profile to Maximum in the setup wizard, some fields are restricted or not configurable. The fields controlled by the profile are set to pre-defined values and may have additional restrictions applied as described in the following tables.

#### Setup Wizard

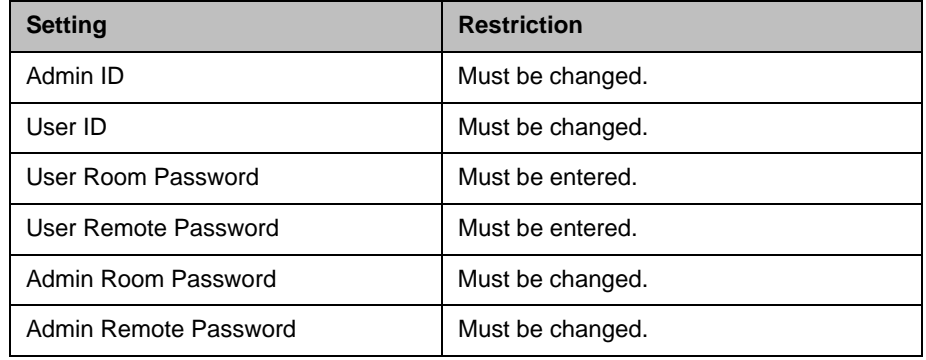

#### **Security Settings**

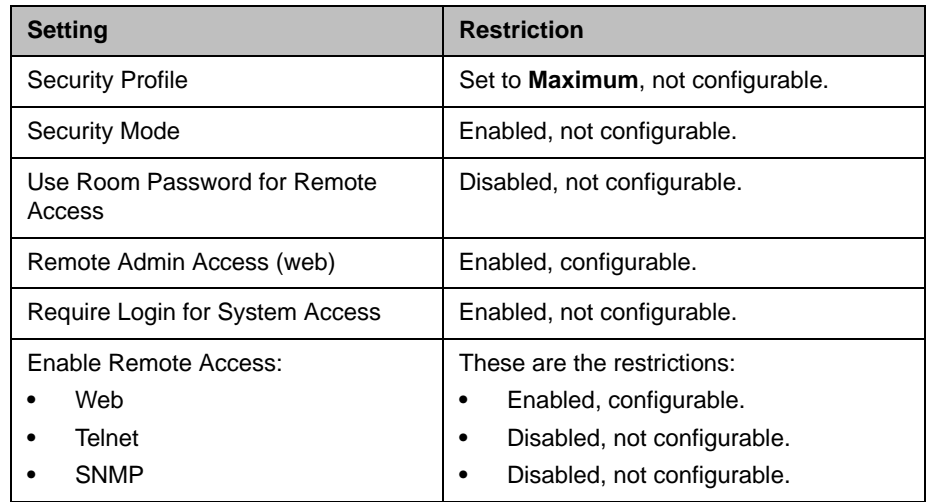

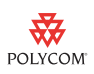

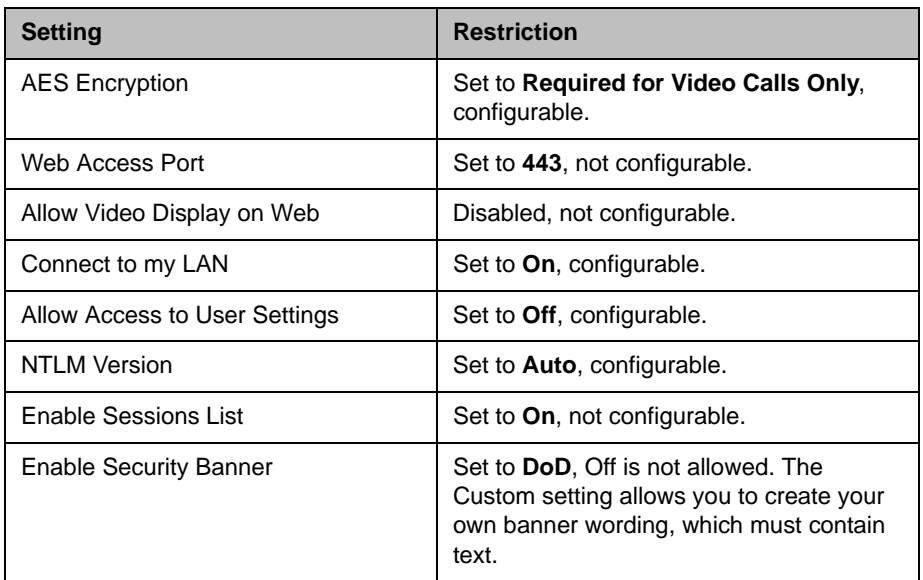

## <span id="page-3-0"></span>Password Settings for Room, Remote Access, and User Passwords

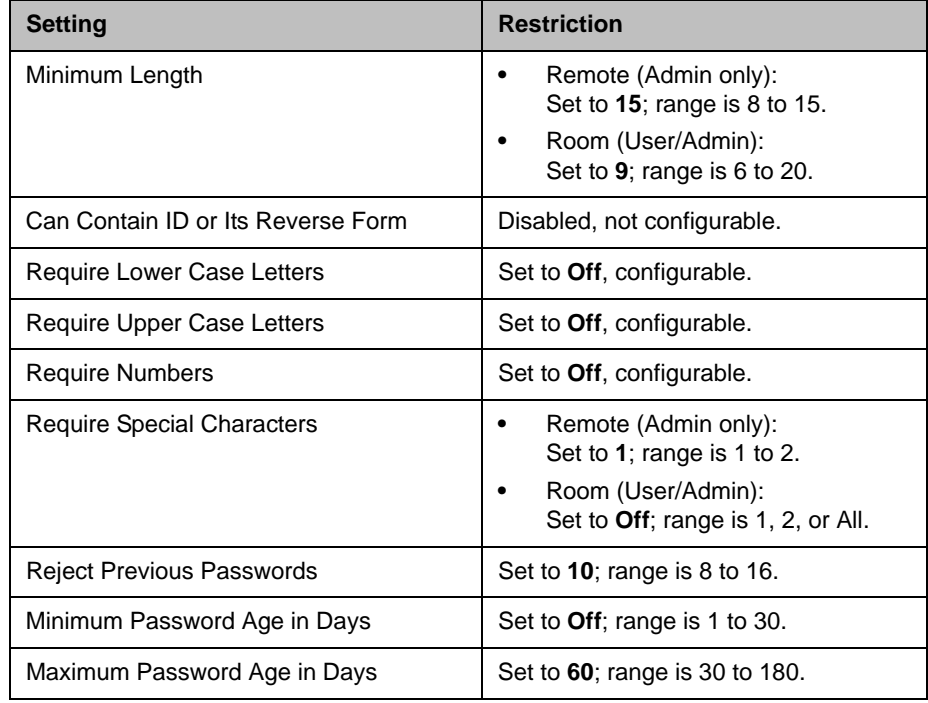

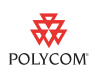

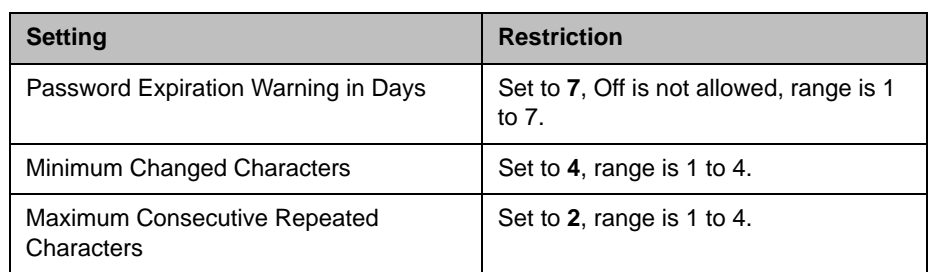

## Meeting Password Settings

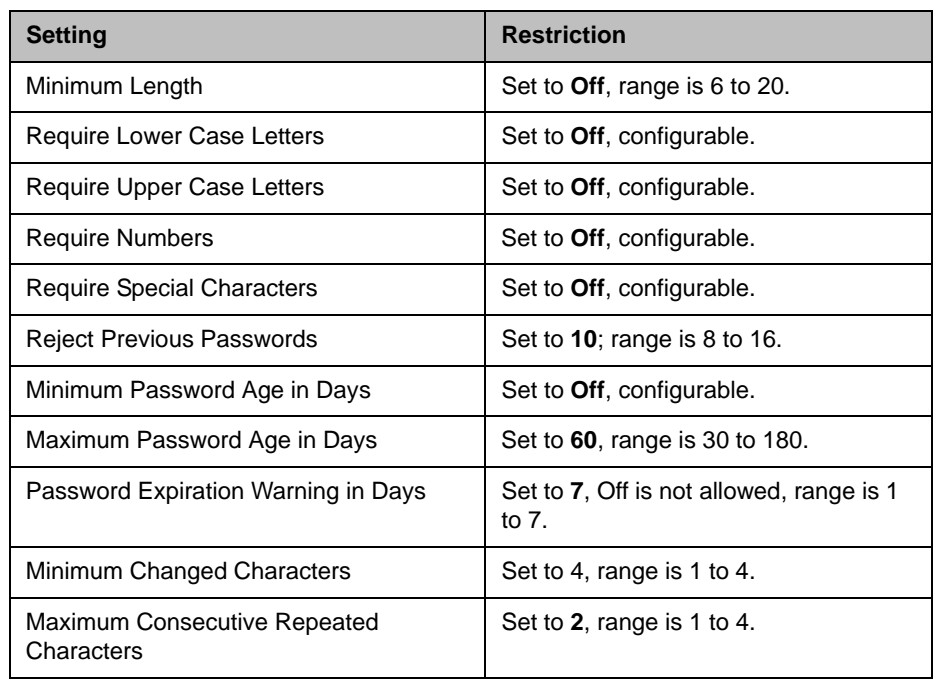

### Account Management

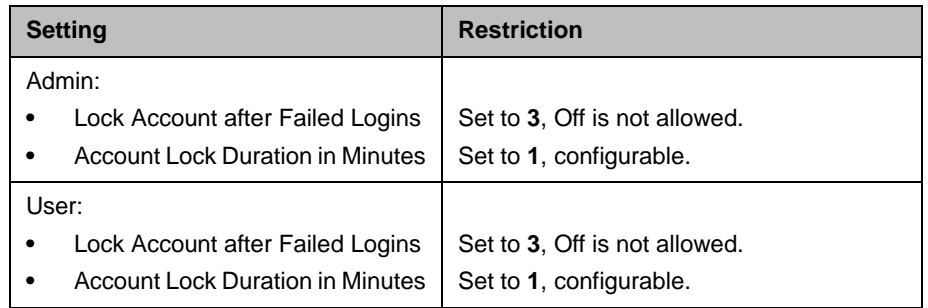

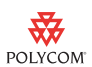

### Certificates, Revocation, and Whitelist

These settings can only be configured through the HDX web interface.

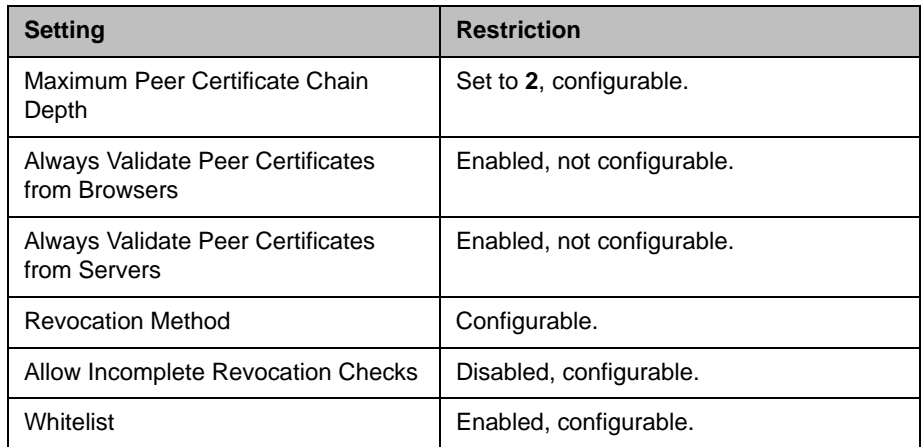

#### Remote Access Settings

These settings apply to remote access through the RS-232 serial port and the HDX web interface. Both are considered to be access ports. The RS-232 interface is a physical port, and the HDX web interface is a virtual port.

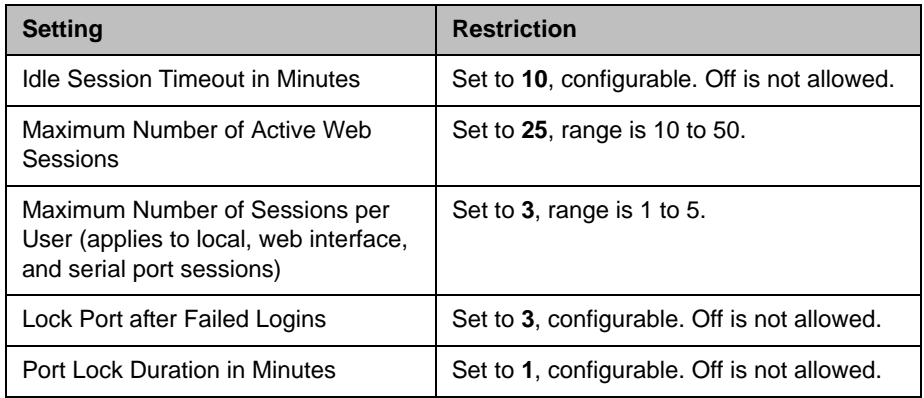

You can configure the period of time, in hours, in which the failed login threshold must be exceeded to lock the user's account. This command can only be changed through the command-line interface using the serial API:

loginwindowduration: Set to **1**, range is 1 to 24. Off is not allowed.

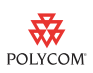

### External Authentication

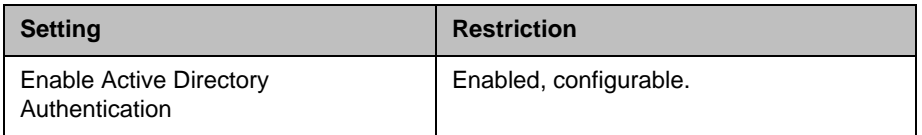

### Home Screen and Other Settings

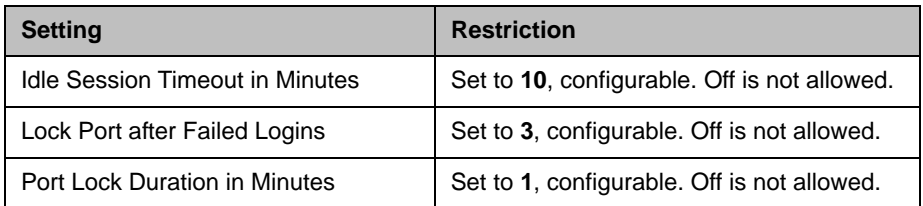

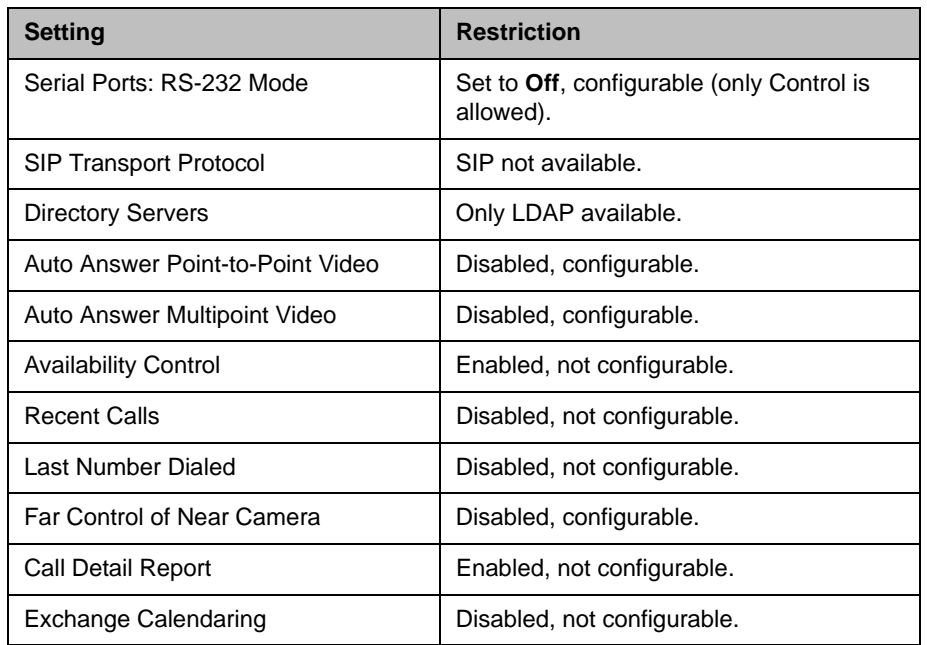

# Locating Your System

The system should be placed in a secured location and on a firewall-protected network segment.

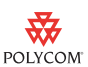

# Configuring Your Local System

This section describes how to manually configure system settings to meet the maximum security requirements.

#### To configure your system for deployment in a maximum security environment:

- 1 Download and install the Polycom HDX software update. For information about installing the software, refer to the release notes for your software version*.*
- 2 When prompted in the setup wizard:
	- **—** Enable Security Mode.
	- **—** Set the Security Profile to **Maximum**.
	- **—** Set Admin ID to a value other than **admin**.
	- **—** Set an Admin Room Password, an Admin Remote Access Password, a User Room Password, and a User Remote Access Password that meet the default password policy as described in [Password Settings for](#page-3-0)  [Room, Remote Access, and User Passwords](#page-3-0) on [page 4](#page-3-0).

You can modify the password policies after you complete the setup wizard. Refer to [Configuring Your Room and User Password Policy](#page-12-0) on [page 13](#page-12-0) for more information about doing this.

- **—** Change the **User ID** to something other than **user**.
- **3** After you complete the setup wizard and the system restarts, log into the system using the new Admin ID and Room Password that you set.
- 4 Go to **System > Admin Settings > General Settings > Security > External Authentication** to configure the Active Directory Server (ADS) settings.
- 5 Go to **System > Admin Settings > General Settings > Security > Security Settings**.

Note that any user account information entered during the setup wizard is not valid after system restart. ADS is enabled by default in Maximum Security mode, which disables the local user account.

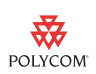

#### 6 Go to **System > Admin Settings > General Settings > Security > Security Settings >**  $\bigcirc$  **>**  $\bigcirc$  and configure these settings:

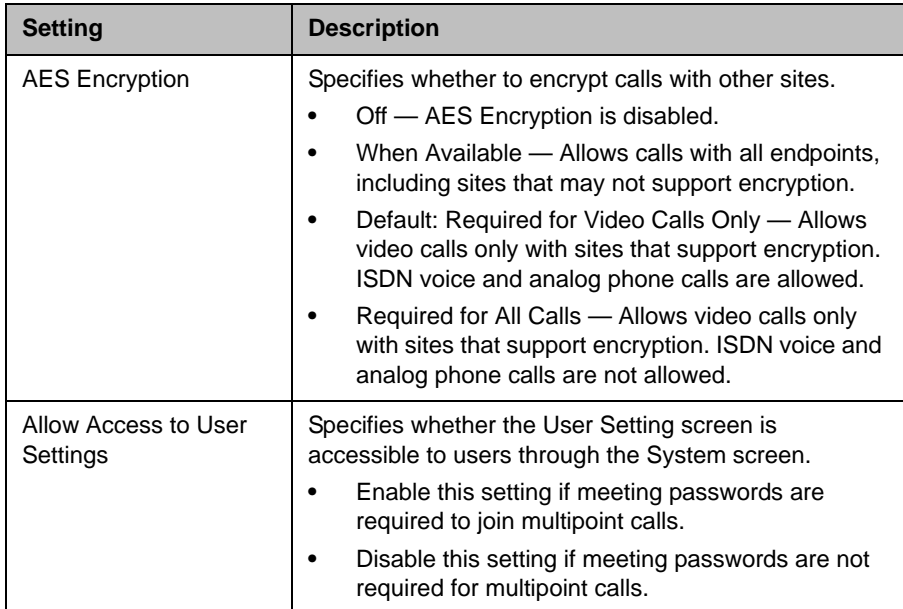

7 Configure the system for time and date management using the steps appropriate for your particular Polycom HDX model and deployment type.

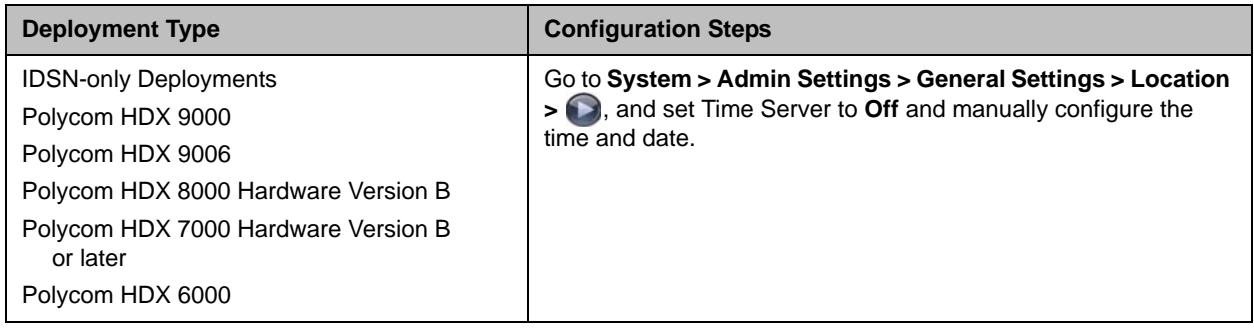

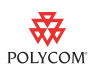

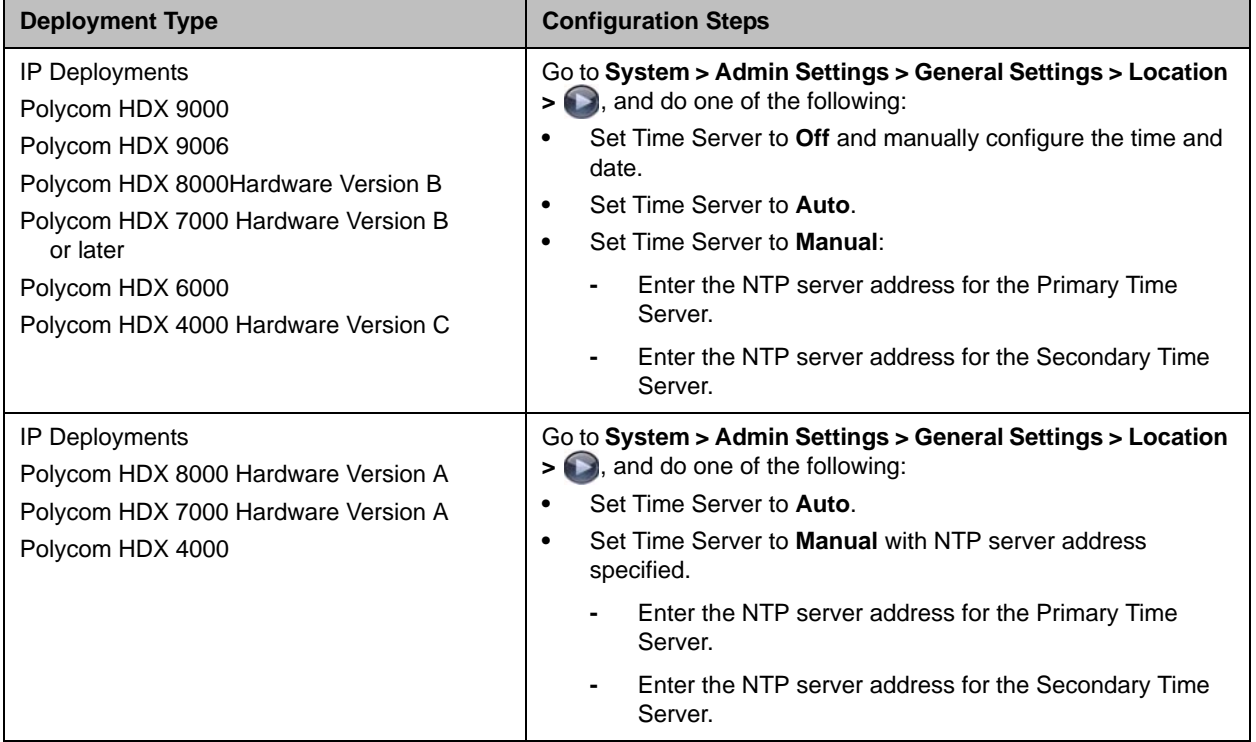

All Polycom HDX 4000 systems with Hardware Version A and B, and Polycom 7000 and 8000 systems with Hardware Version A require a connection to an NTP server to keep accurate time across power outages and system restarts.

Polycom HDX 6000 and 9000 series systems, Polycom HDX 7000 and 8000 systems with Hardware Version B or later, and Polycom HDX 4000 systems with Hardware Version C have an internal battery-backed real-time clock that allows them to keep accurate time across power outages and system restarts.

To verify your hardware version:

- **•** For HDX 8000 and 7000 HD systems, you can verify the hardware version by going to **System > System Information**. If no hardware version is designated, your system has Hardware Version A.
- **•** For HDX 7000 systems, the part number indicates the hardware revision. You can find the part number on the back of the unit.

Hardware Version A part numbers: 2201-27285-XXX and 2215-27427-XXX

Hardware Version B part numbers: 2201-28629-XXX and 2215-28632-XXX

- 8 On Polycom HDX 4000, 7000, and 8000 series systems, go to **System >**  Admin Settings > LAN Properties >  $\bigcirc$  >  $\bigcirc$ , and disable the **Enable PC LAN Port** setting, unless its use is required. If you change this setting, the system restarts.
- 9 Go to **System > Admin Settings > Network > Call Preference**, and configure these settings on the Call Preference screen:

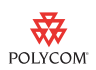

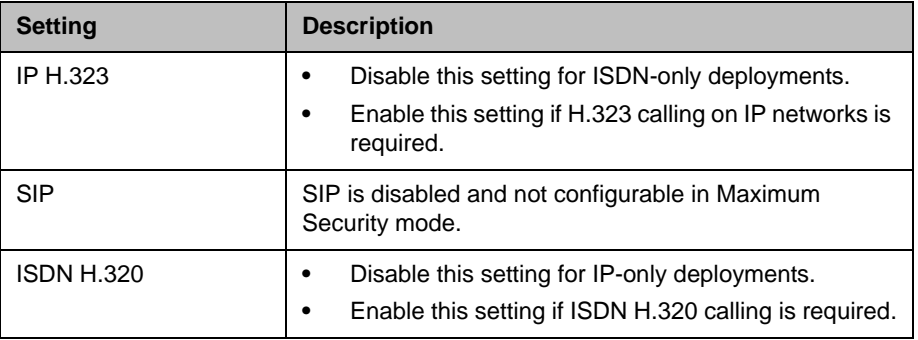

10 Go to **System > Admin Settings > General Settings > Security > Log Management**, and set this setting on the Log Management screen.

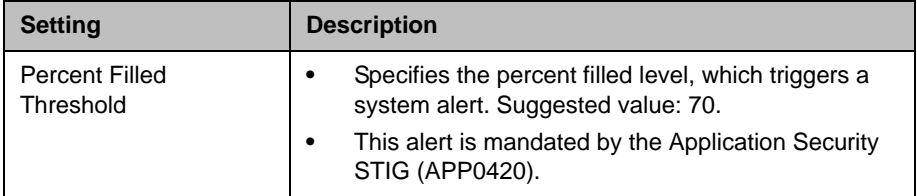

## <span id="page-10-0"></span>Configuring Your System for Remote Access

This section describes how to configure the system to meet the maximum security requirements for remote access through the RS-232 serial port or through the HDX web interface.

When you configure the system to use the Maximum Security Profile, the system:

- **•** Requires devices that are attempting to start a session through the serial port to provide either an Admin ID and password or a User ID and password. If you are connecting interactively using a terminal emulator program, press Enter to display a login prompt. If you are connecting by using a serial control application, send a new line character to display a login prompt.
- **•** Requires you to set separate remote access passwords for both the User and Admin accounts. The **Use the Room Password for Remote Access** setting is automatically disabled in the Maximum Security Profile and is not configurable. You configure the remote access password initially during the setup wizard, and you can make changes later using the Admin Settings screens.
- **•** Makes available different API commands depending on whether you log in with the Admin account or with the User account.

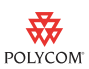

- **•** Locks the serial port after a specified number of failed login attempts. The port lockout causes the HDX system to refuse further log-in attempts for a period of time, which you can configure. Each serial port has its own separate port lockout.
- **•** Displays a Security Banner with the serial port login. You cannot set the Security Banner to Off. To configure the Security Banner, go to **System > Admin Settings > General Settings > Security > Security Settings > > >** and set a Security Banner to either Custom or DoD.
- **•** Automatically terminates idle sessions (a configurable setting).

#### To configure remote access on a system that is using the Maximum Security Profile:

- 1 Go to **System > Admin Settings > General Settings > Serial Port**, and set the serial port you want to use for remote access to **Control**.
- 2 Go to **System > Admin Settings > General Settings > Security > Remote Access Settings**.

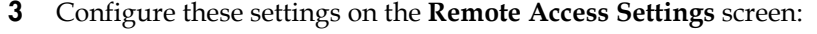

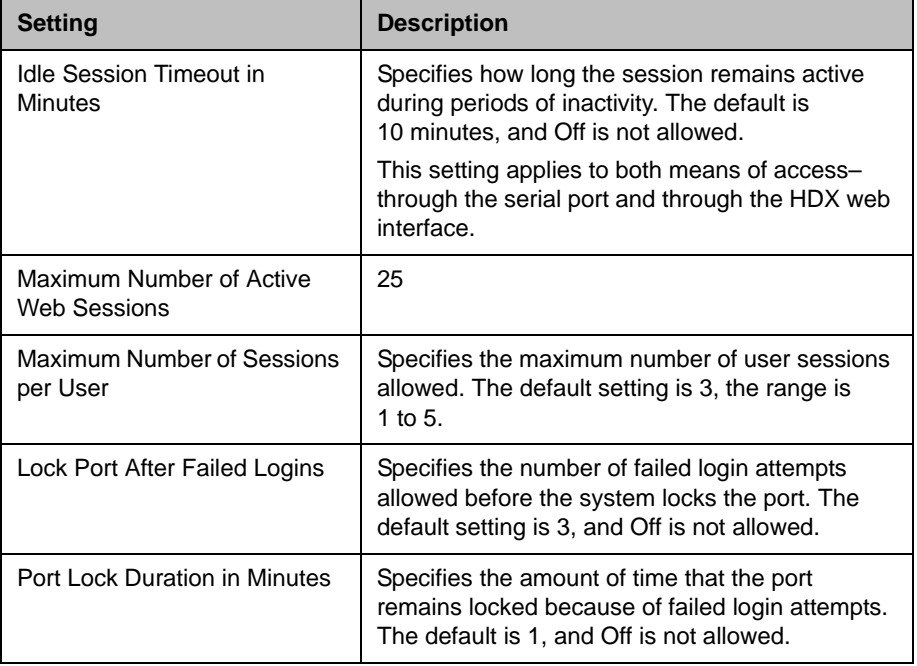

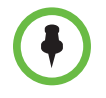

Only those logged onto the system as an admin can configure remote access on a system that is using the Maximum Security Profile.

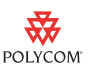

# <span id="page-12-0"></span>Configuring Your Room and User Password Policy

Though passwords defined as being strong are recommended for security purposes, keep in mind that strong passwords require the use of the onscreen virtual keyboard to enter letters and special characters. This requirement can make it possible for others to view a password as you enter it. You can mitigate this risk by using longer numeric-only passwords that you can enter using the remote control. You can enter any combination of characters and maintain security by using a keyboard connected to the HDX system through the USB port. This section gives the recommended settings for both configurations.

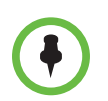

Support for the USB keyboard is specifically to enter complex login information such as for Active Directory accounts. For all other system interaction, use the remote control.

If a setting is mandated by a Defense Information Systems Agency (DISA) Security Technical Implementation Guide (STIG) requirement, the specific STIG reference is listed along with the setting.

#### To configure your room password policy:

1 Go to **System > Admin Settings > General Settings > Security > Password Settings > Admin Room Password**, and configure these settings:

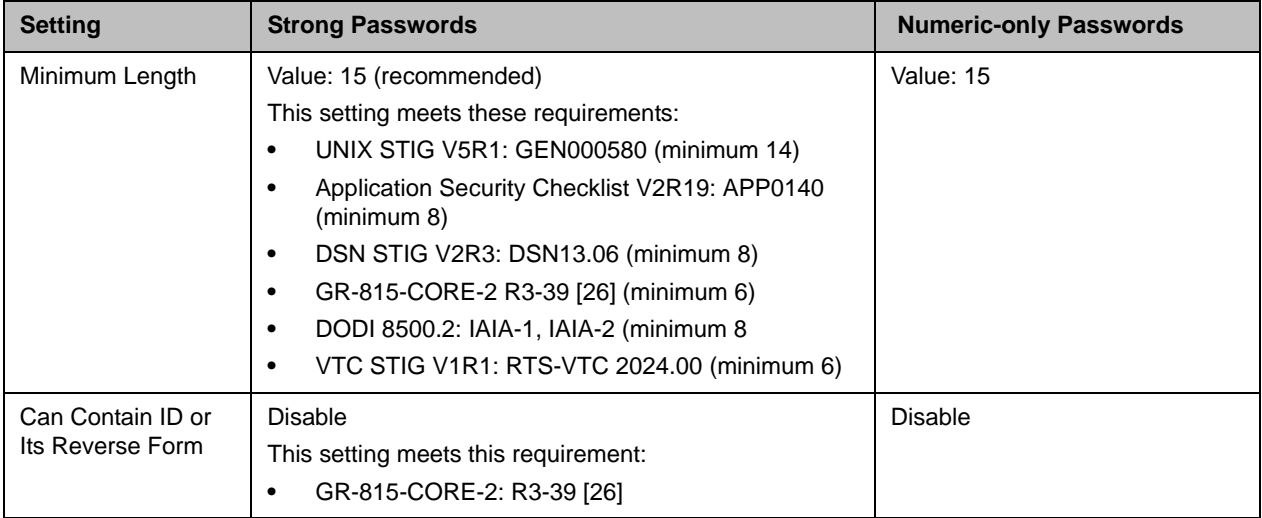

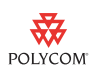

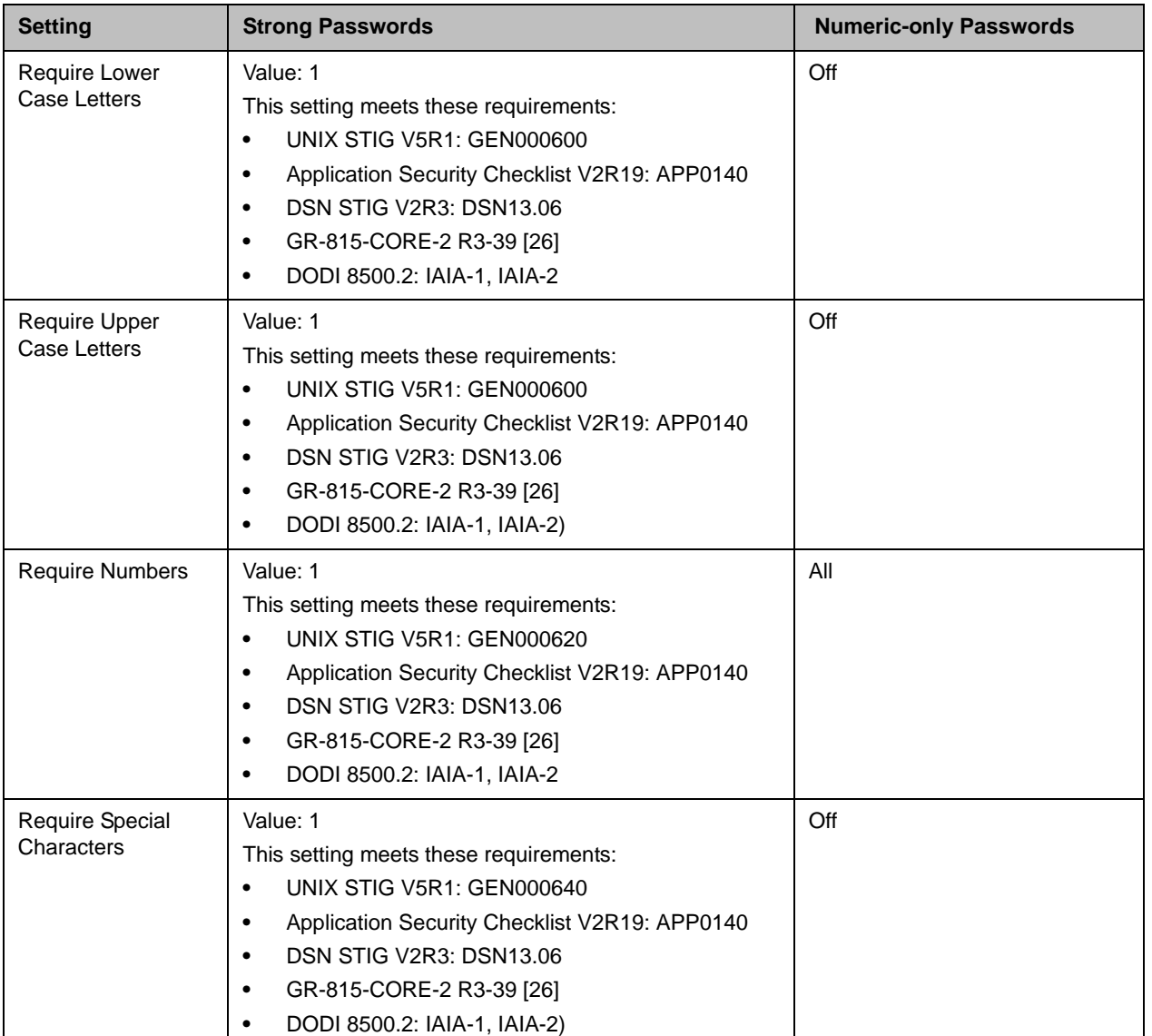

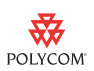

2 Select  $\bigcap$  and configure these settings:

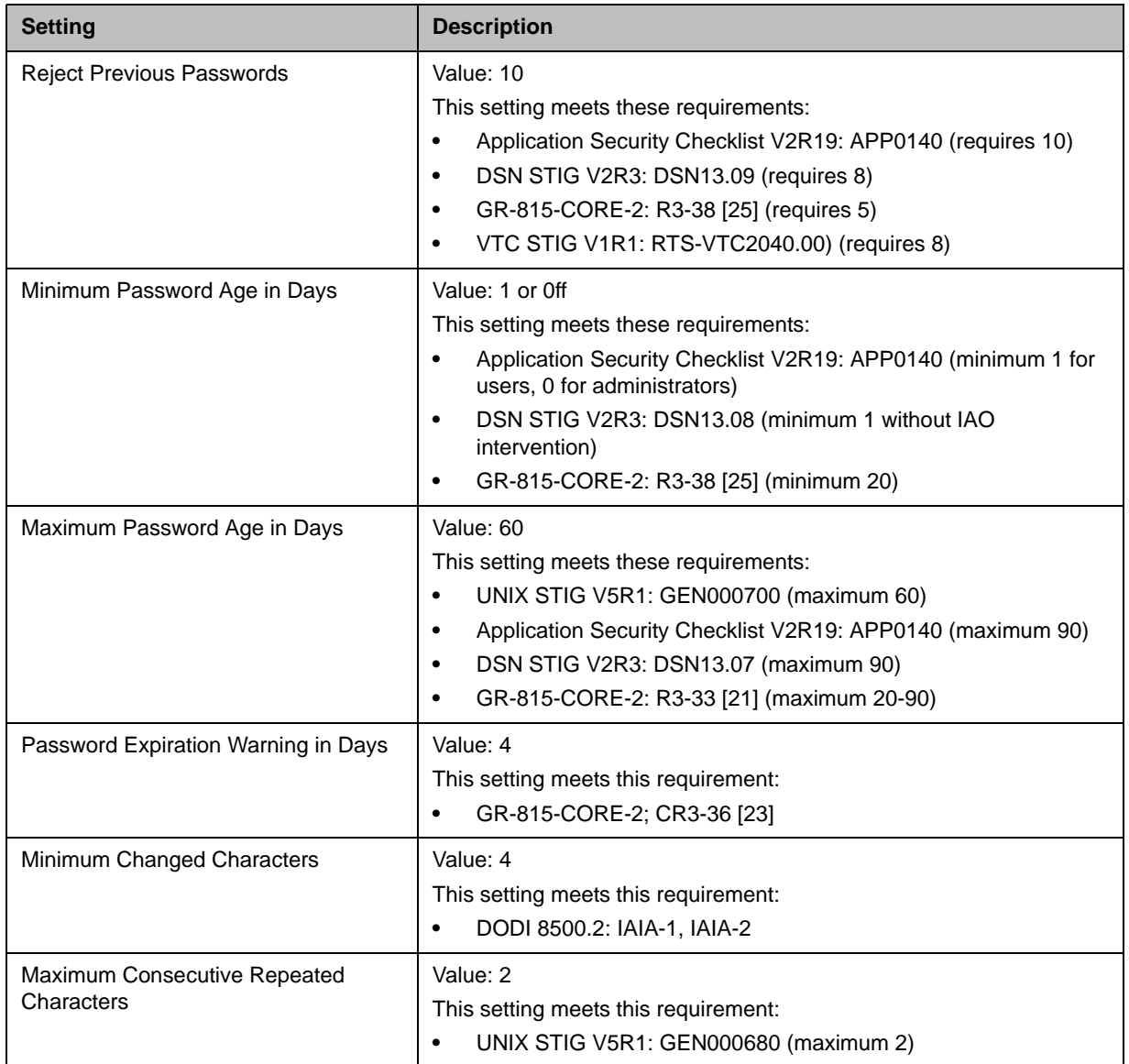

- 3 Go to **System > Admin Settings > General Settings > Security > Password Settings > User Room Password**, and enter the corresponding settings for the User Room Password.
- 4 Go to **System > Admin Settings > General Settings > Security > Password Settings > Remote Access Passwords**, and enter the corresponding settings for the Remote Access Password.

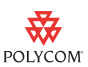

# <span id="page-15-0"></span>Configuring the System to Use Certificates

The Polycom HDX system supports the use of PKI certificates for additional security. You can manage certificates and revocation only by using the Polycom HDX web interface. Make sure the appropriate certificate authority (CA) and identity certificates are available on your computer so that you can upload them. Refer to the *Administrator's Guide for Polycom HDX Systems* for more information.

## Detecting Intrusions

The Polycom HDX system logs an entry to the security log when it detects a possible network intrusion. The security log prefix identifies the type of packet detected, as shown in the following table.

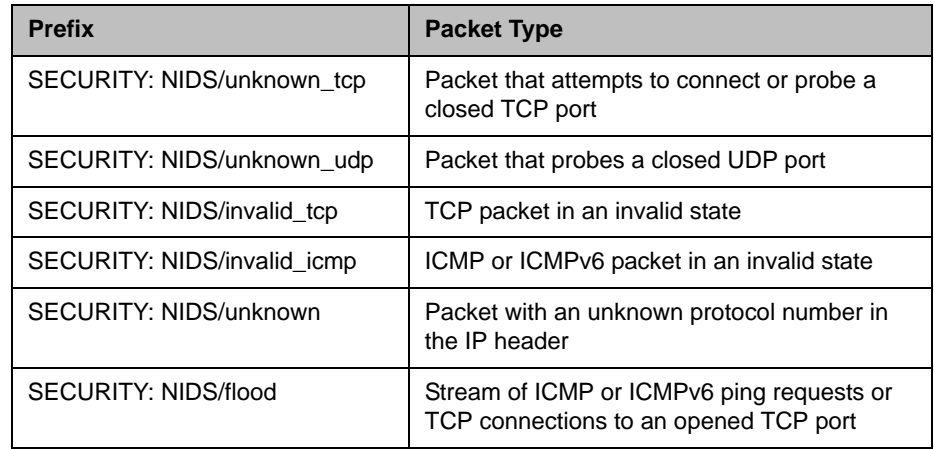

Following the message prefix, the security log entry includes the timestamp and the IP, TCP, UDP, ICMP, or ICMPv6 headers. For example, the following security log entry shows an "unknown\_udp" intrusion:

2009-05-08 21:32:52 WARNING kernel: SECURITY: NIDS/unknown\_udp IN=eth0 OUT= MAC=00:e0:db:08:9a:ff:00:19:aa:da:11:c3:08:00 SRC=172.18.1.80 DST=172.18.1.170 LEN=28 TOS=0x00 PREC=0x00 TTL=63 ID=22458 PROTO=UDP SPT=1450 DPT=7788 LEN=8

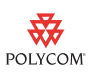

# Viewing Network Interface and System Status

### Network Interface Status

The network interface status is indicated by the lights on the network interface module.

### Quad BRI Network Interface Status Lights

The network interface lights are located on the network interface module.

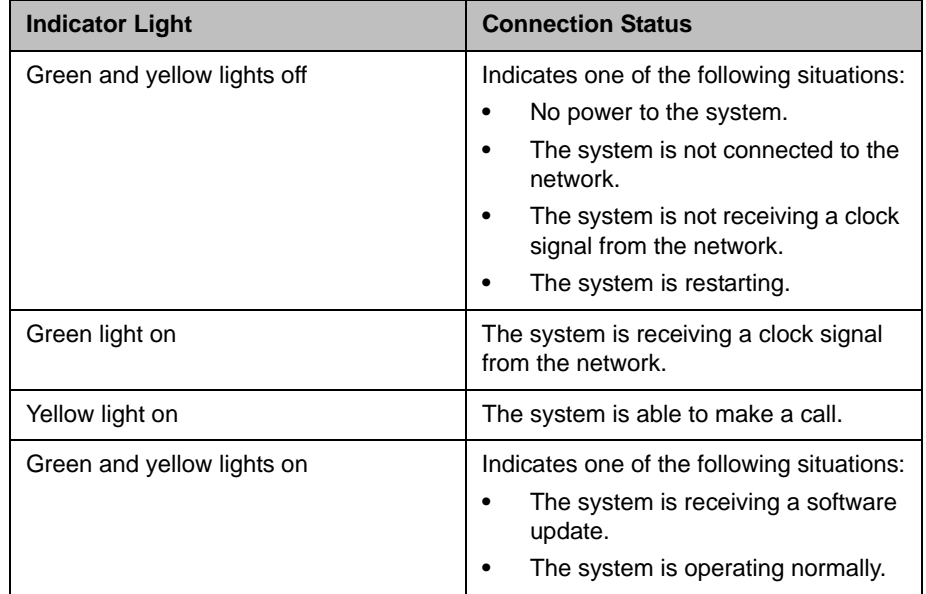

### PRI Network Interface Status Lights

The network interface lights are located on the network interface module.

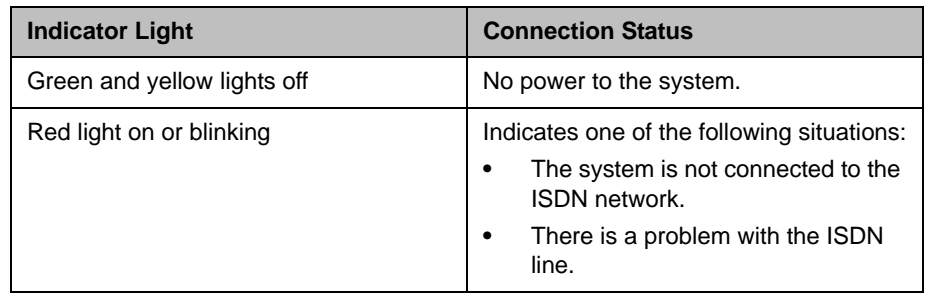

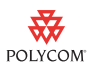

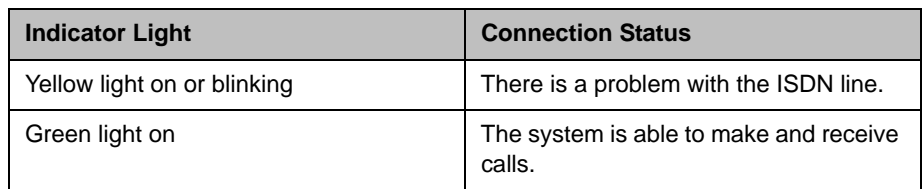

### Viewing System Status

You can view the System Status screen on the local system or by using the HDX web interface. The System Status screen displays system status information, including auto answer point-to-point, remote control battery, IP network, meeting password, log threshold, and ISDN lines.

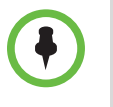

If the system detects that any of the ISDN BRI SPIDs are incorrect or that an ISDN line is connected to the wrong ISDN port on the network interface module, the System Status screen displays a red arrow for that line. If this happens, ensure the ISDN and SPID numbers are correct.

#### To view the System Status on the system:

- 1. Go to **System > Diagnostics > System Status**.
- 2. For an explanation of any of the status items, select the item and press on the remote control.

#### To view the System Status using the Polycom HDX web interface:

- 1. Open a web browser, and *in the browser address line* enter the system IP address, for example, https://10.11.12.13, to go to the Polycom HDX web interface.
- 2. Click **Diagnostics** from any page in the Polycom HDX web interface.
- 3. For an explanation of any of the status items, click the item.

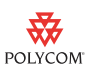

## Using the Camera Privacy Cover

The Polycom EagleEye camera goes to sleep when the Polycom HDX system does. For added security Polycom now offers a privacy cover (part number 2215-28454-001) that you can attach to the camera. You can open and close the cover as needed. Contact your Polycom distributor for more information.

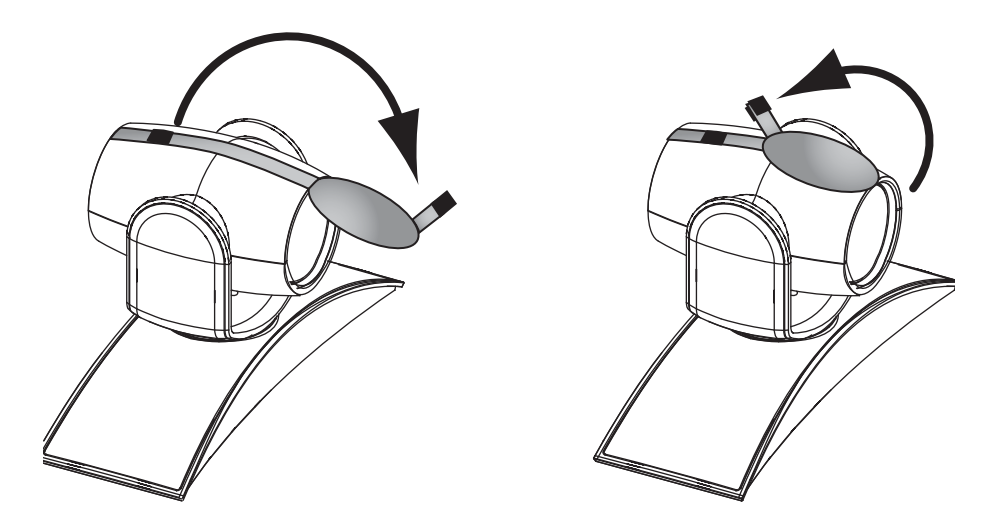

# Using the API with a Secure RS-232 Interface

You must log in with a password to start an RS-232 session when the system is configured with the Maximum Security Profile and if the system is configured for external authentication through Active Directory. Refer to [Configuring Your System for Remote Access](#page-10-0) on [page 11](#page-10-0) for more information.

# CGI Commands

The following table describes the Common Gateway Interface (cgi) commands.

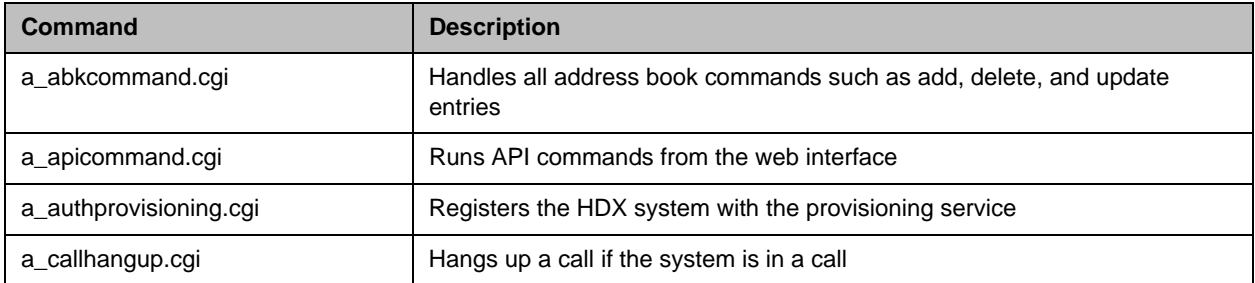

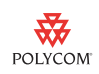

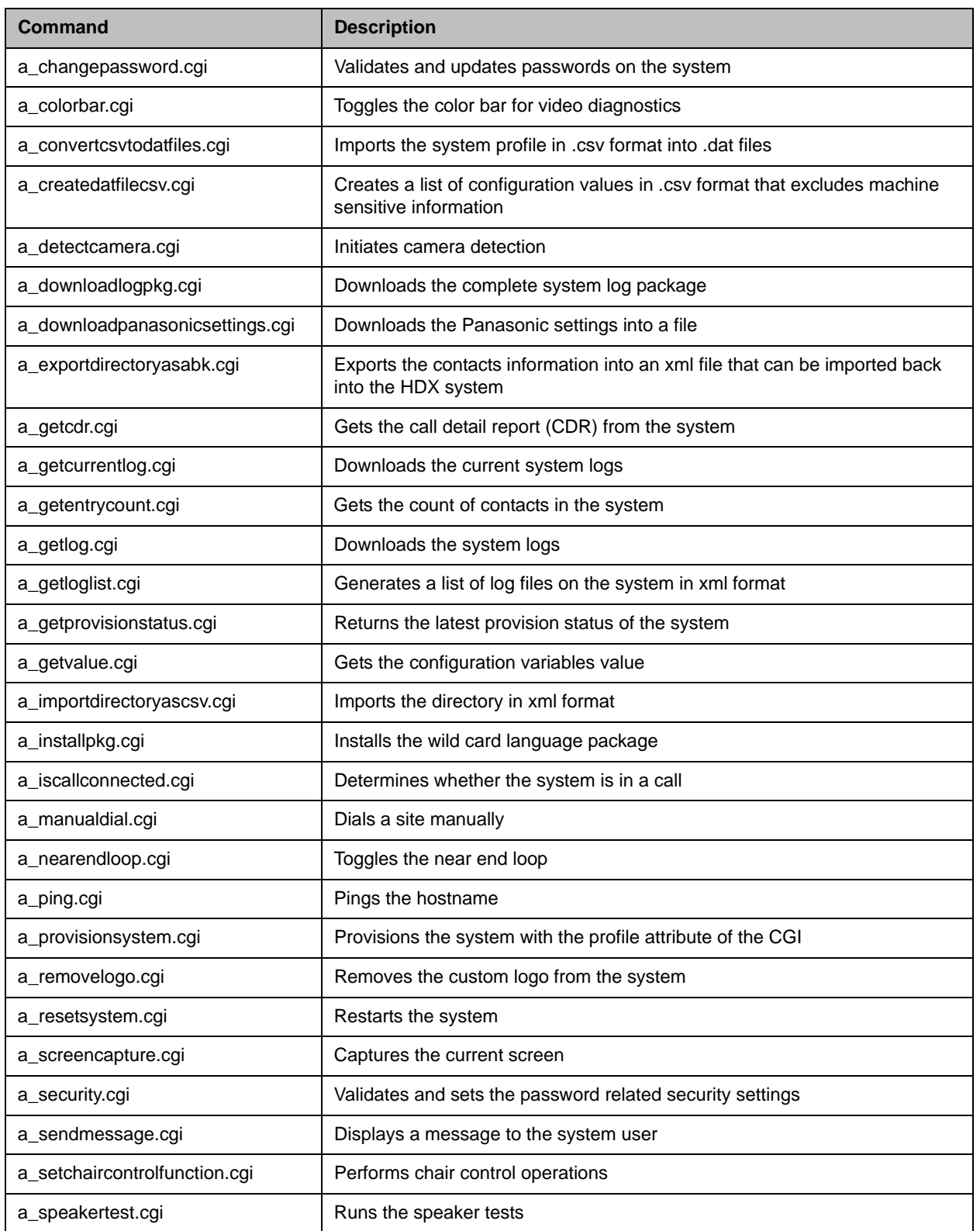

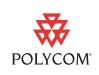

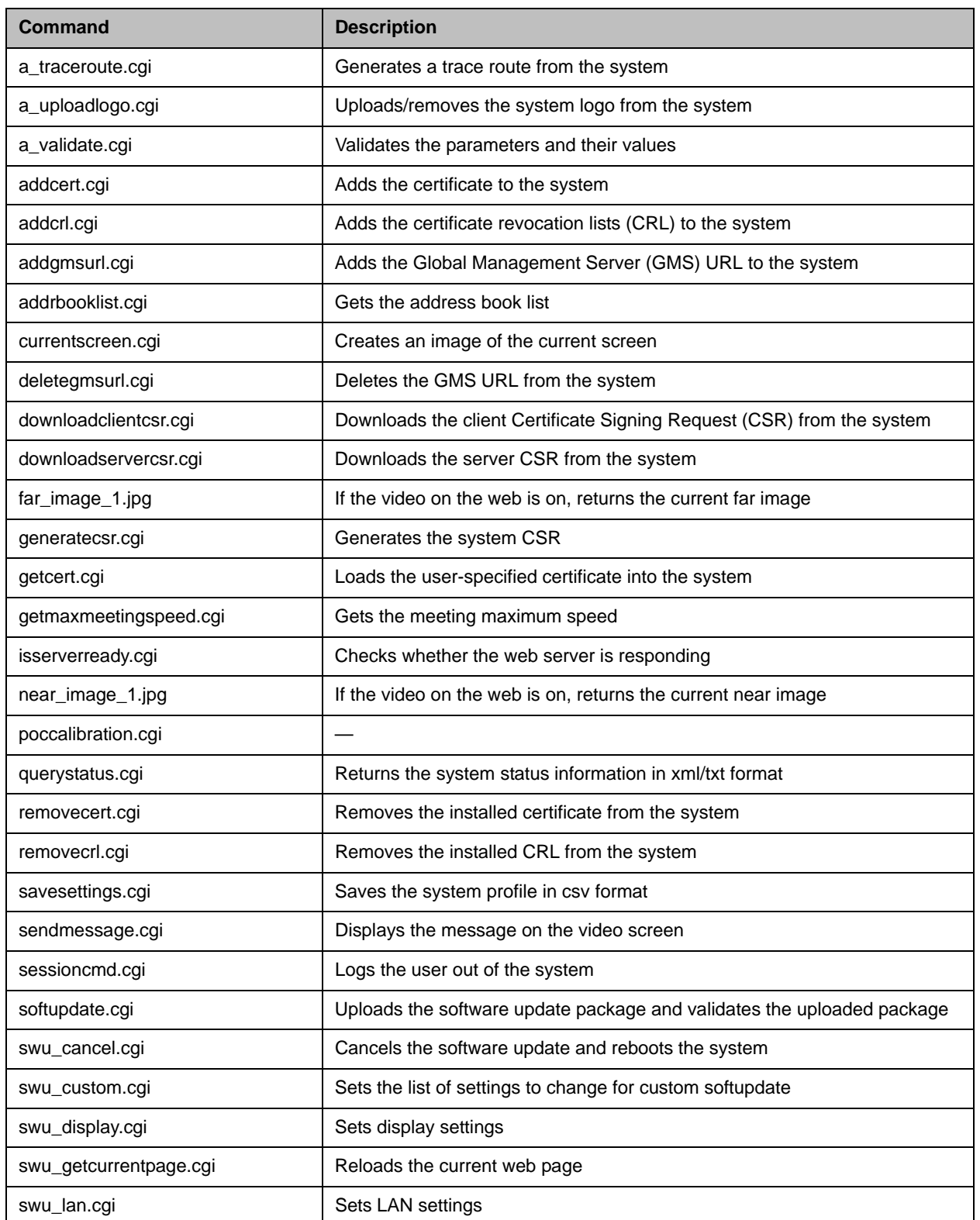

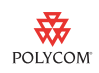

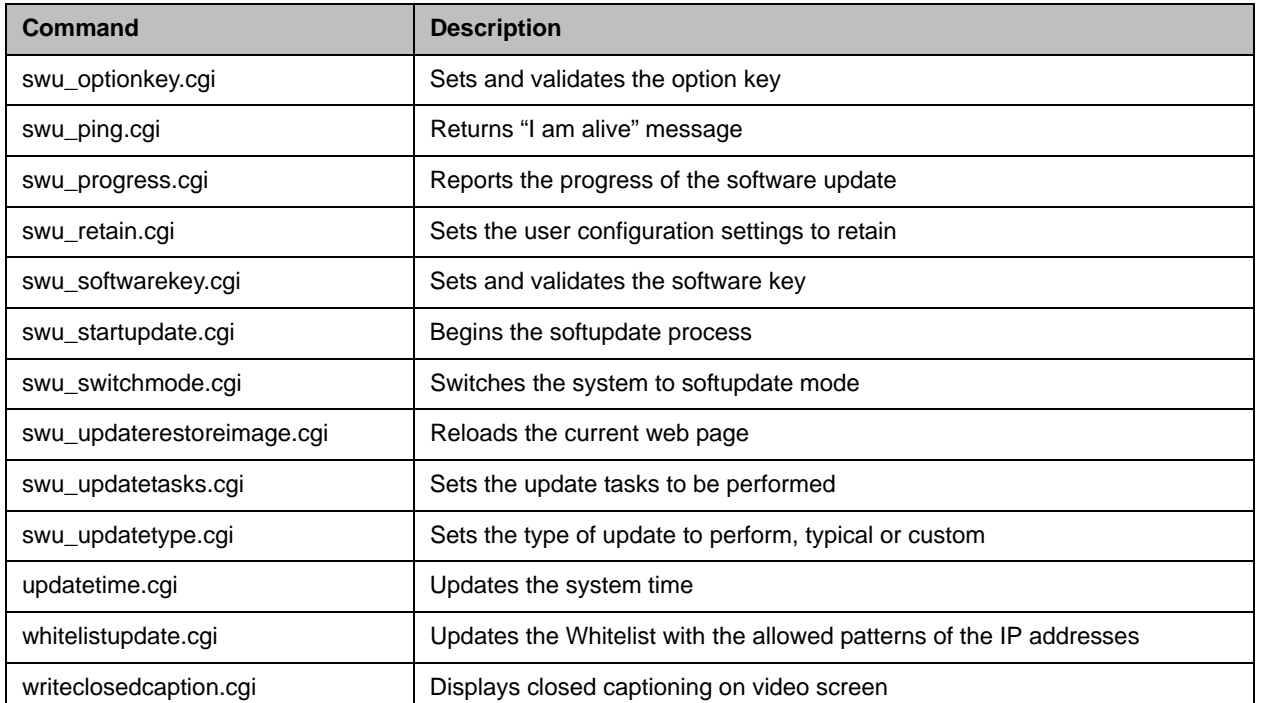

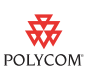

# Copyright Information

© 2011 Polycom, Inc. All rights reserved.

Polycom, Inc. 4750 Willow Road Pleasanton, CA 94588-2708 USA

No part of this document may be reproduced or transmitted in any form or by any means, electronic or mechanical, for any purpose, without the express written permission of Polycom, Inc. Under the law, reproducing includes translating into another language or format.

As between the parties, Polycom, Inc., retains title to and ownership of all proprietary rights with respect to the software contained within its products. The software is protected by United States copyright laws and international treaty provision. Therefore, you must treat the software like any other copyrighted material (e.g., a book or sound recording).

Every effort has been made to ensure that the information in this manual is accurate. Polycom, Inc., is not responsible for printing or clerical errors. Information in this document is subject to change without notice.

# Trademark Information

Polycom®, the Polycom "Triangles" logo, and the names and marks associated with Polycom's products are trademarks and/or service marks of Polycom, Inc., and are registered and/or common-law marks in the United States and various other countries.

All other trademarks are the property of their respective owners.

## Patent Information

The accompanying products may be protected by one or more U.S. and foreign patents and/or pending patent applications held by Polycom, Inc.